## **Veeam-Agent-03b-Install Veeam Backup Agent (Discovery, Recommended)**

## **Summary**

a. Click on **New**

discovery rule will

column, then

and only one installed, you

method and click **N** 

The third step in backing up your systems is to deploy the Veeam Backup Agent. This can be done via discovery from the master agent (recommended) which can automatically install the Veeam Management Agent followed by the Veeam Backup Agent. If the machines are not reachable by the master agent and don't warrant setting up another location to manage them, they can be installed manually.

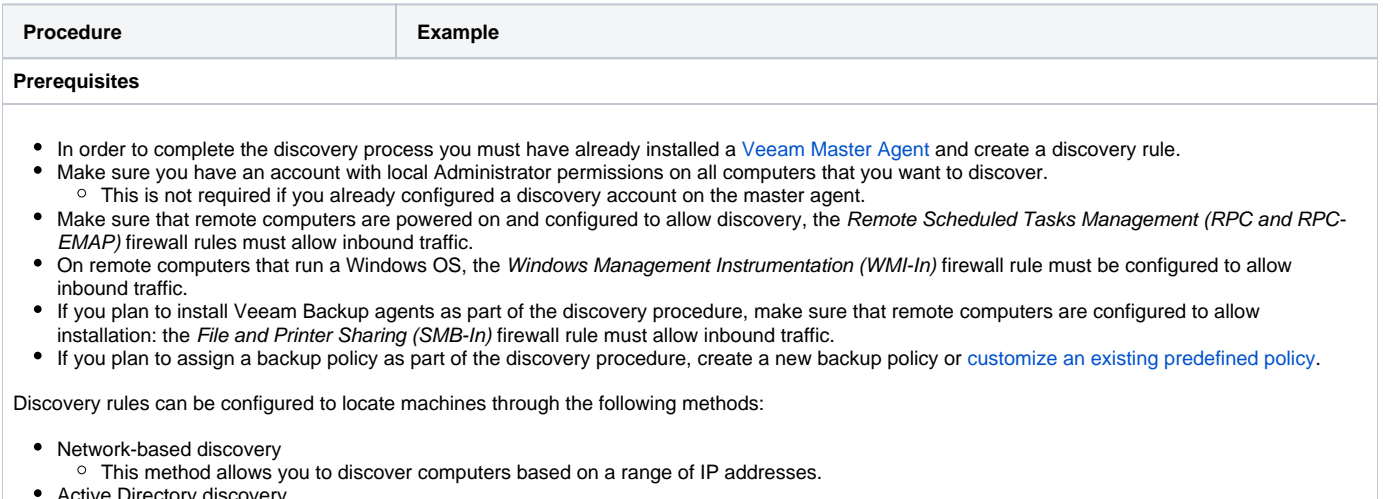

- Active Directory discovery  $\circ$  This method allows you to discover computers that are a part of an AD domain. The master agent must be a member of the domain. • Import-based discovery
- $\circ$  This method allows you to discover computers by importing a list of IP addresses from a CSV file.

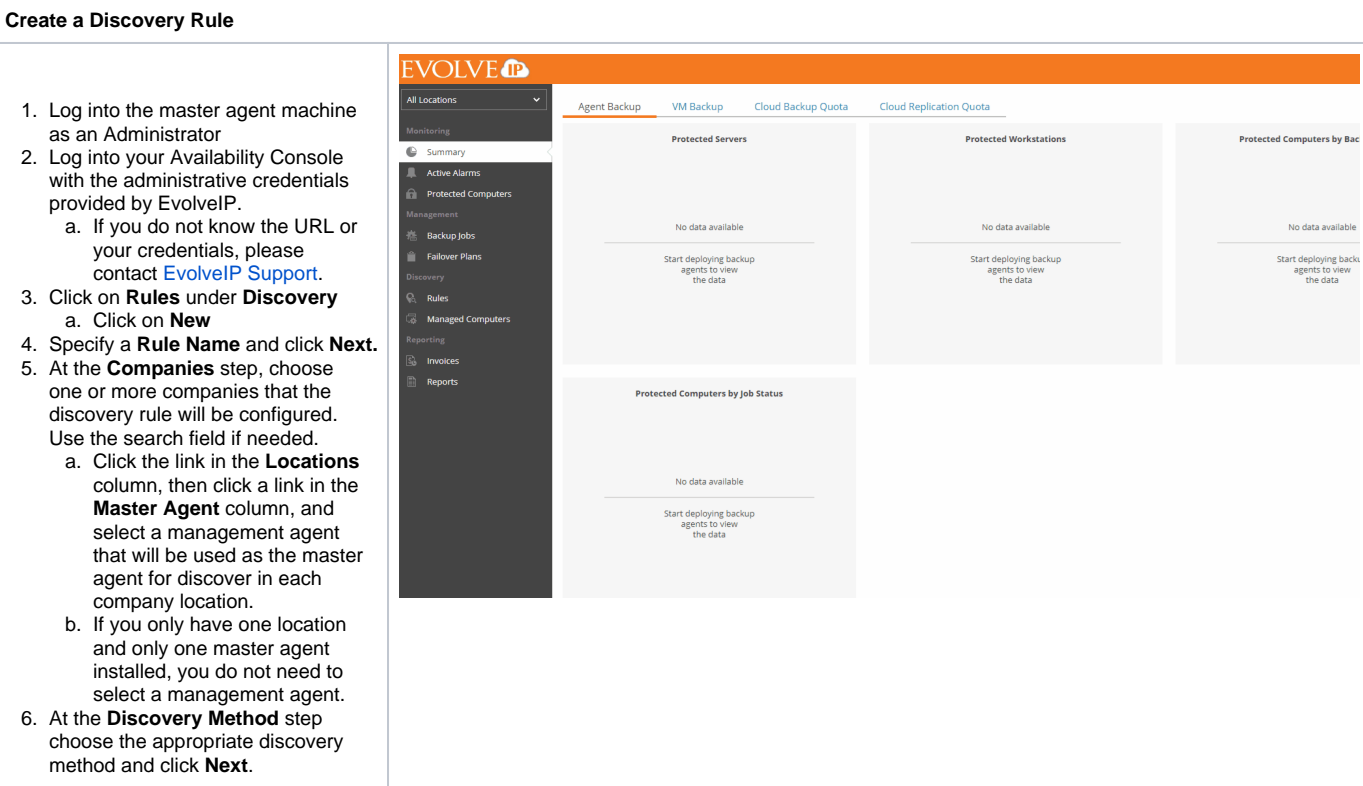

## a. **Network-based**

- i. Click **Add**
	- ii. Enter a desciptive **Networ k Name**.
	- iii. In the **IP ranges** field,type a range of IP addresses that will be scanned in the specified network that is accessible to the master agent, click **OK**.
		- 1. Repeat this step to add all required networks.
	- iv. In the **Exclusion mask** field, specify a mask for names of computers that must be excluded from discovery.
		- 1. The mask can contain the asterisk \* that stands for zero or more characters. You can specify multiple masks separated with commas.
	- v. Click **Next** once all networks are added.

## b. **Active Directory**

- i. Select the appropriate method for discovery:
	- 1. Select **Search through all Active Directory containers** to discover all computers that are included in the Domai n Controllers and **Computers** organizational units.
	- 2. Select **Search from organizational units** to discover computers that are included in selected organizational units only.
	- 3. Select **Run custom query** to discover computers based on results of a custom query. In the text field at the bottom, specify a LDAP query that must return a list of computers to scan.
- ii. In the **Exclusion mask** field, specify a mask for names of computers that must be excluded from discovery.
	- 1. The mask can contain the asterisk \* that stands for zero or more characters. You can specify multiple masks separated with commas.
- iii. Select **Ignore offline computers** to exclude computers from discovery that have not contacted a domain controller for 30 days or longer.
- c. **Computers from CSV file** i. Create a CSV file with a 1. Delimit IP addresses a. **Comma**  list of computer IP addresses or DNS names to scan during discovery. and DNS names in the list with commas: **delimited list** 192.168.1. 20,DC01, File01, 192.168.1. 54
	- 2. Form a file where each new IP or DNS name is one a new line:

a. **Lined list**

192.168.1. 20 DC01 File01 192.168.1. 54

- 7. At the **Access Account** step of the wizard, specify credentials of an account that the master agent will use to connect to computers within the discovery scope. The account must have local Administrator permissions on all discovered computers.
	- a. If you have specified a discovery account in the master agent configuration settings, select the **Use credentials specified in the master agent configuration** check box.
		- i. Credentials specified in the master agent take precedence over credentials specified in the discovery rule.
- 8. At the **Discovery Filters** step, choose what filters you want to enable for discovery. If no filters are specified, all systems within the discovery range are targeted.
	- a. To filter computers based on OS type, click **By OS type** and click **Edit**. Select which type of OS to apply discovery to (Serve r operating system, Client operating system) and click **OK**.
	- b. To filter computers based on the type of application running click **By application** and click **E dit**. Select applications that must run on the discovered computers (Microsoft Exchange Server, Microsoft SQL Server, Microsoft Active Directory, Microsoft SharePoint, Oracle, Other Applications) and click **OK.**
	- c. To filter computers based on which platform is running the system, click **By platform** and click **Edit**. Select which type of platform the discovered system must run on (Vmware vSphere, Hyper-V, Physical Computers, Microsoft Azure, Amazon Web Services, Other), Client operating system) and click **OK**.
	- d. If you want discovery to only be applied to accessible computers, select **Do not show inaccessible computers**.
		- i. Different types of filter conditions are joined using Boolean AND operator. For example, if you enable filters Server operating system, Microsoft Active Directory, and VMware vSphere, the list of discovered computers will include only machines running on VMware vSphere that are a Server OS Domain Controller.
- 9. At the **Email Notification** step, you can enable discovery notifications to provide results based on the discovery rules configured.
	- a. Select **Send Notifications** check box and specify a schedule according to which email notifications will be sent.
	- b. In the **Subject** field, specify the subject of the email.
	- c. In the **To** field, specify an email address at which the email notifications must be sent, typically your IT distribution group email.
	- d. Select the **Send notification after the first run** check box if a notification about discovery results must be sent after the first run, regardless of a specified schedule.
	- e. Click **Next.**
- 10. At the **Backup Agent Deployment** step, specify whether you want to install the Veeam Backup Agent on discovered computers.
	- a. If you do not want to install the Veeam Backup Agent automatically on discovered computers, select **Discover remote computer without installing backup agent**.
	- b. If, after discovery, you want Veeam Backup Agents to be installed enable **Discover Remote computer, install backup agent and assign the selected backup policy.**
		- i. From the **Backup policy to apply**, choose a backup policy to assign to the discovered systems.
		- ii. Click **Create New** if you do not already have the policies configured, see [Cr](https://support.evolveip.net/display/EIQ/Veeam-Agent-02-Create+a+Backup+Policy) [eate a Backup Policy.](https://support.evolveip.net/display/EIQ/Veeam-Agent-02-Create+a+Backup+Policy)
		- iii. By default, the read-only access mode is enabled for all Veeam backup agents installed as part of discovery. To disable the read-only access mode set the **Enable read-only UI access for the backup agent** to Off**.**
			- 1. You can adjust this on a per system basis later.

iv. Click **Next**.

- 11. At the **Summary** step, review the settings and click **Finish**.
	- a. If you wish to start discovery immediately check the box next to **Launch the discovery rule when I click Finish.**

If you wish to have discovery run on a schedule select the desired discover rule and select **Schedule.** Select a daily schedule for the rule and click **Apply**.